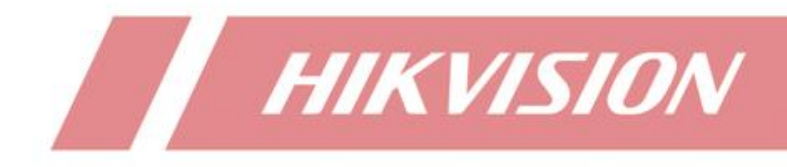

How to Use Time-Lapse Photography Function of NVR

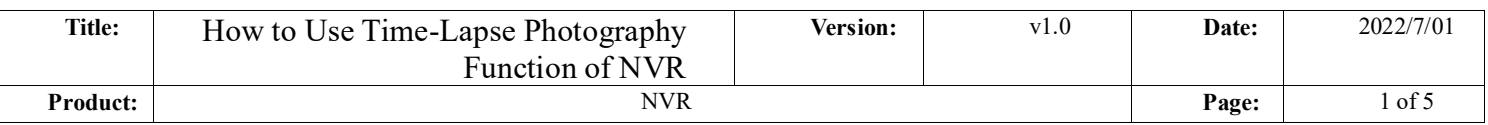

## **Function Introduction**

Delay photography NVR, this product complements the application of back-end products in scene recording and live broadcasting of special industries, such as natural scenery, construction sites, ecological greenhouses, food safety and other fields.

## **Supported NVR Models and Versions**

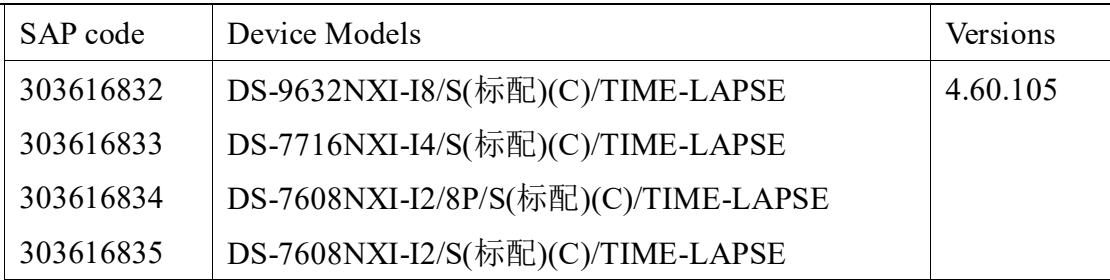

## **Recommended IPC Models**

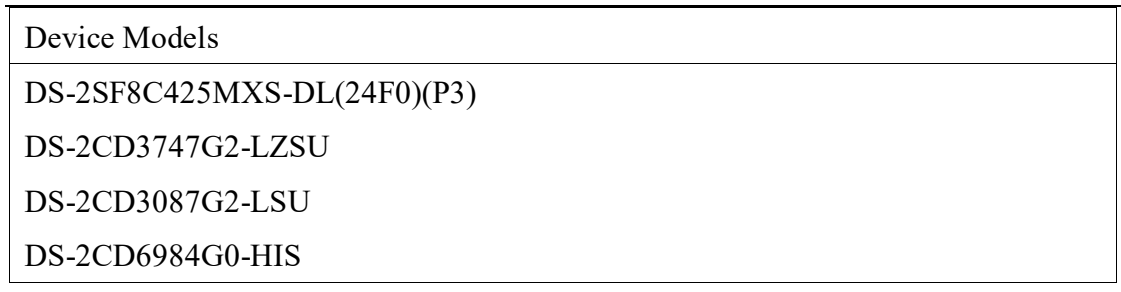

# **Steps for Configuration**

## **Local GUI**

- 1. Time-Lapse Photography Shooting Parameters
- (1) Shooting Interval

Log in to the local GUI of the device and click "System" – "General" – "Time-Lapse Photography Shooting Interval" as shown in the following figure.

Select the shooting interval. The options are: 10, 15, 20, 30, 45, 60, 120, 240, 360 minutes. The default is every 10 minutes.

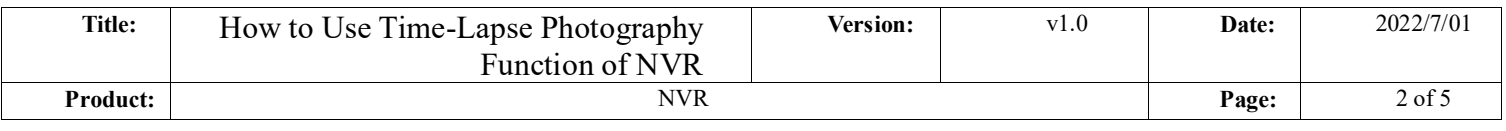

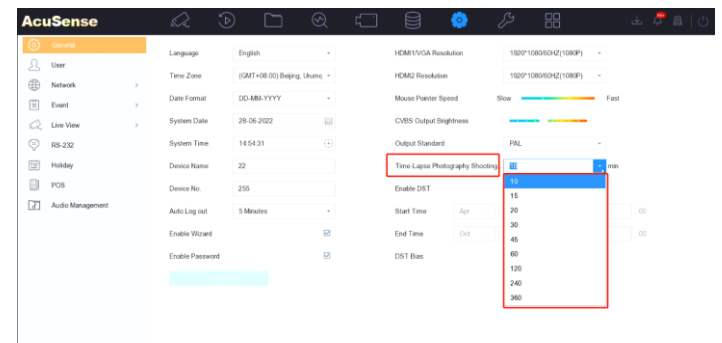

(2) Quota

Click "Storage" – "storage mode" – "Time-Lapse Photography Quota" as shown in the following figure. After selection, the device will reserve corresponding space in the HDD for storing time-lapse photography materials.

The user can select the quota mode of time-lapse photography for each channel. The options are: 15G for 6 months, 25 G for 12 months, 50 G for 24 months and 400 G for 24 months

Note: when the NVR channel enables the ultra HD resolution mode and add 32m resolution IPC, please select the quota mode as 400G for 24 months if user wants to generate time-lapse photography of two years (only channel 1 can select 400G for 24 months).

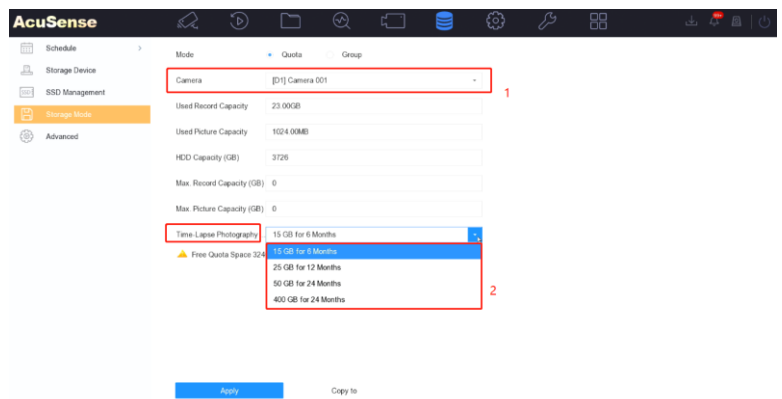

2. Create the Time-Lapse Photography video

The path is "File Management" – "Time-Lapse Photography"

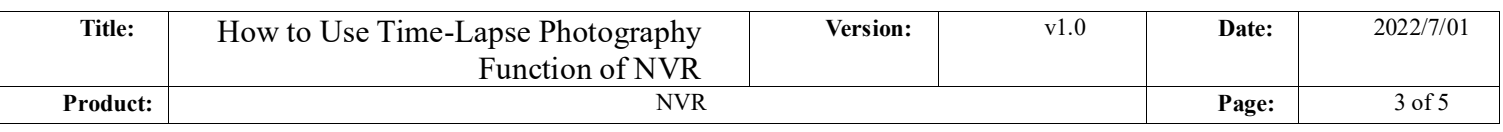

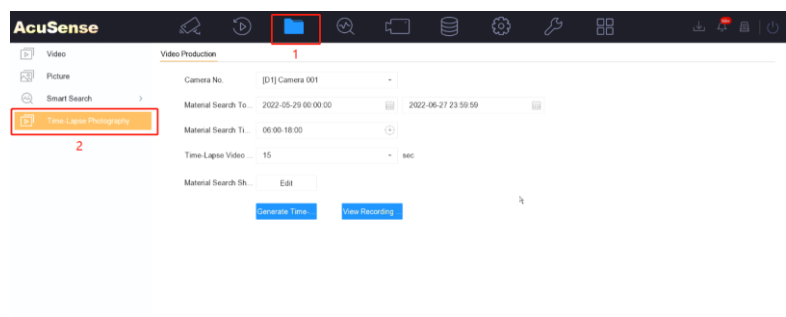

(1) Select the channel that needs to generate time-lapse photography. Currently, the device supports up to 8 channels to generate.

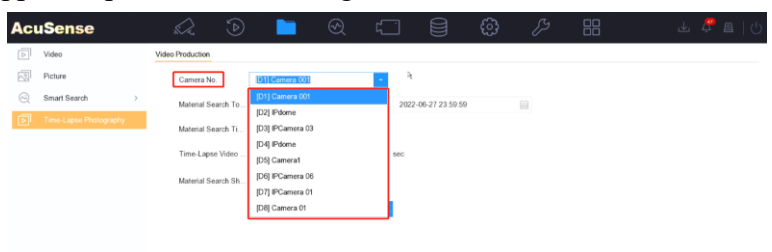

(2) Configuration material search total time. The maximum allowable total time is 2 years. If more than 2 years are selected, a prompt "the search time span cannot exceed 2 years" will be given when generating the video

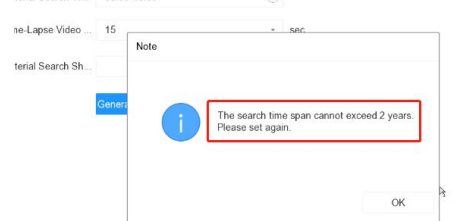

(3) Select material search time for one-day, the default search range is 6-18 o'clock every day. Users can set the time period according to their needs.

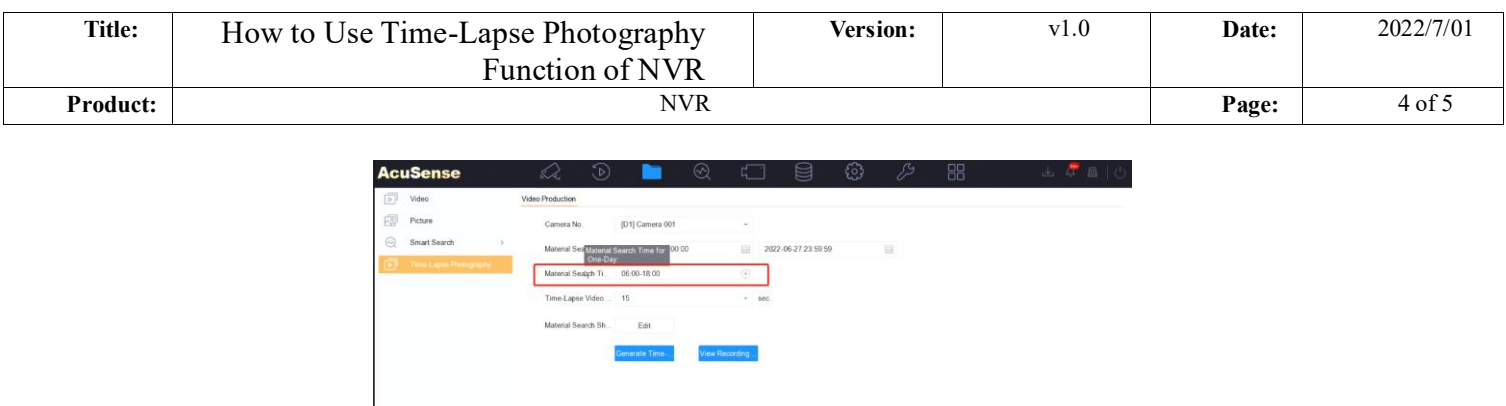

(4) Select the time-lapse video length. The default video length is 15s. You can also select the video length as 15, 30, 60, and 180s

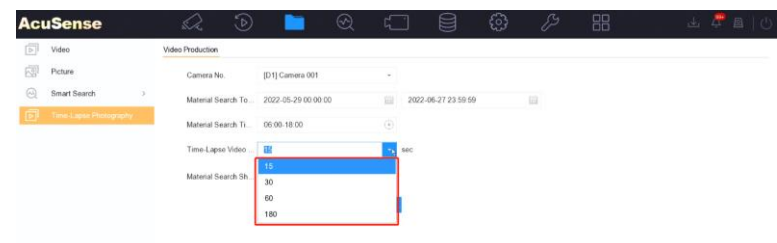

Note: if the current material is not enough to generate the selected video length, a reminder will be given before the generation, telling user the length of video that the current material is expected to generate, and asking whether to continue.

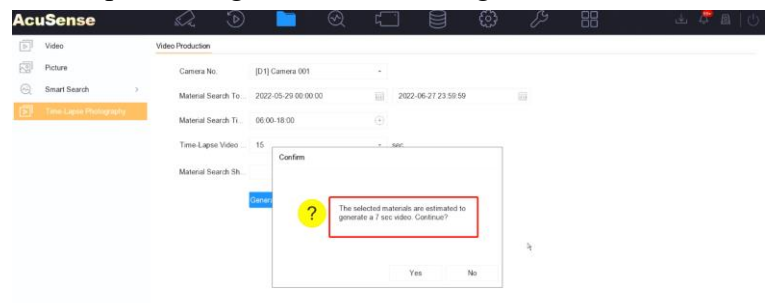

(5) Configuration material search shield time period, the recording of the selected time period will not be used as the material for generating the time-lapse video, user can configuration up to 8 shield time periods.

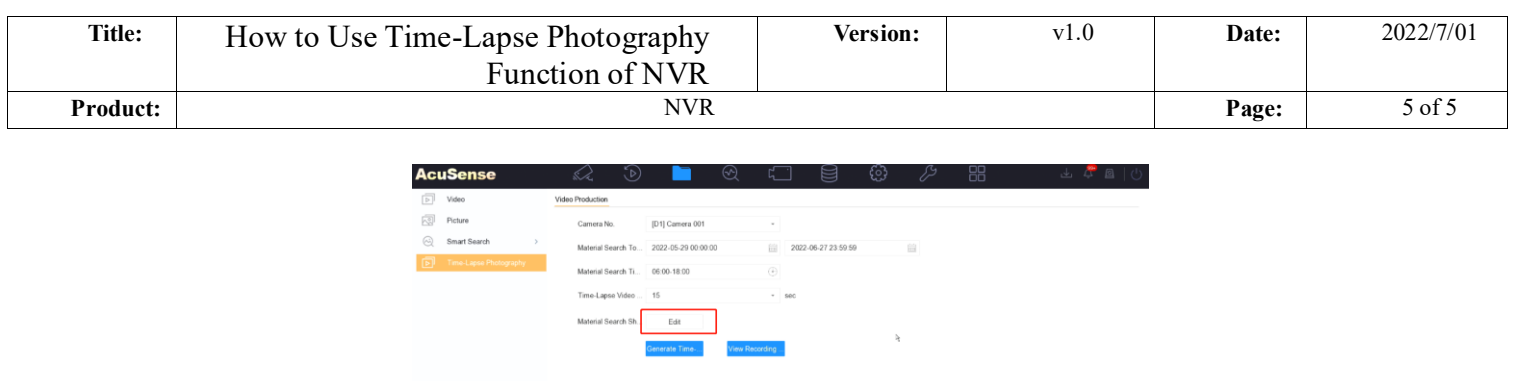

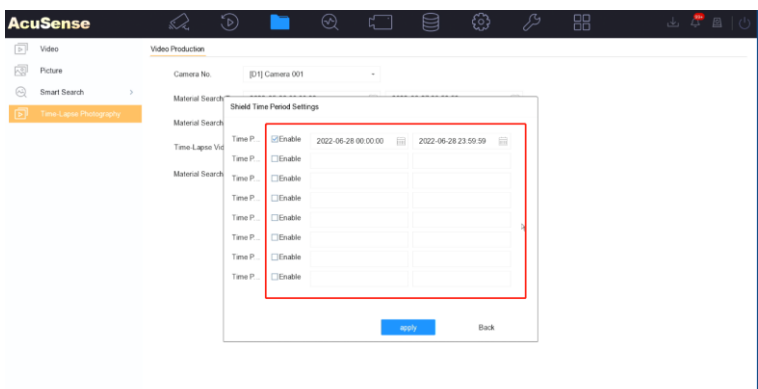

(6) Click "Generate Time-Lapse Photography" and waiting for the video generation complete.

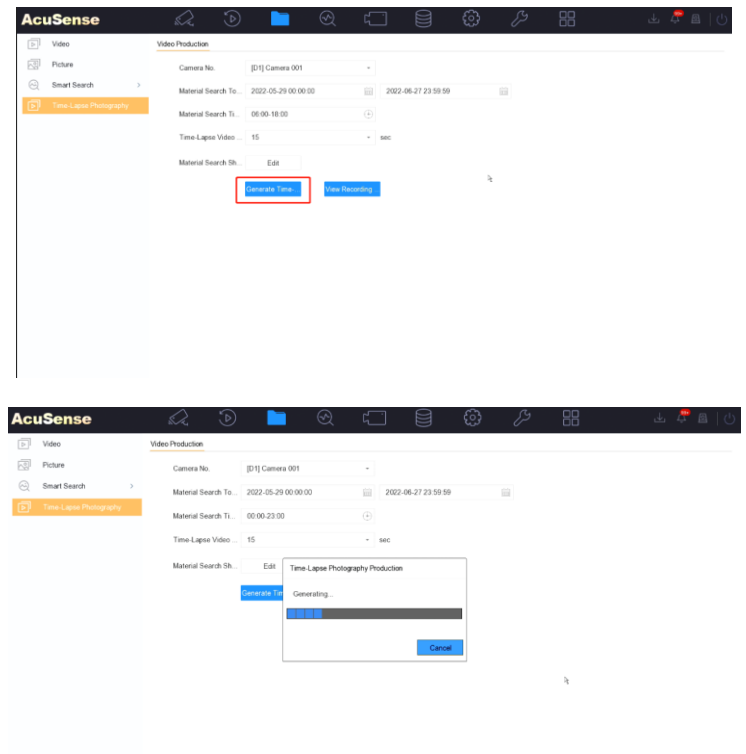

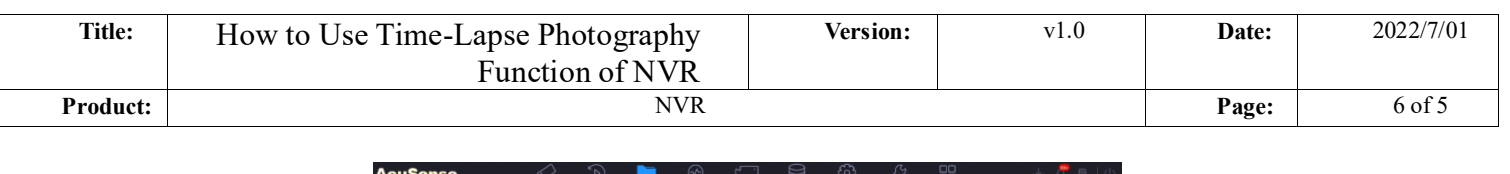

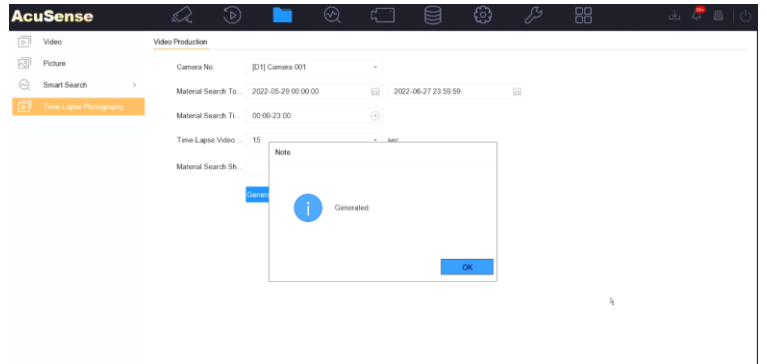

(7) You can view and export the video generated this time through "View Recording Result".

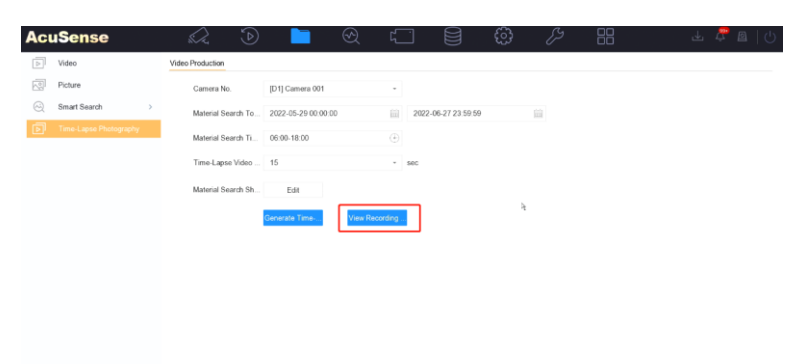

(8) Click the playback button to view the generated video.

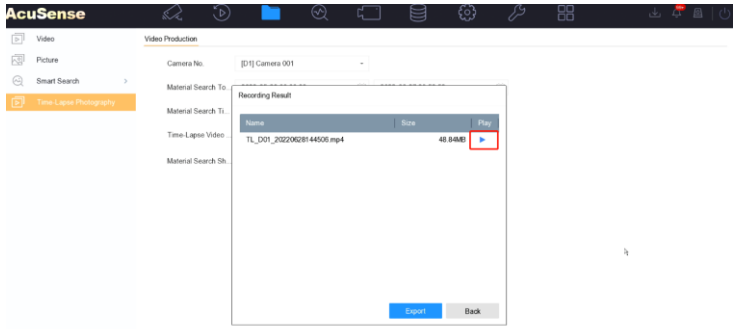

(9) Click "Export" to back up the video to the USB flash disk. The video format can be default/MP4/AVI

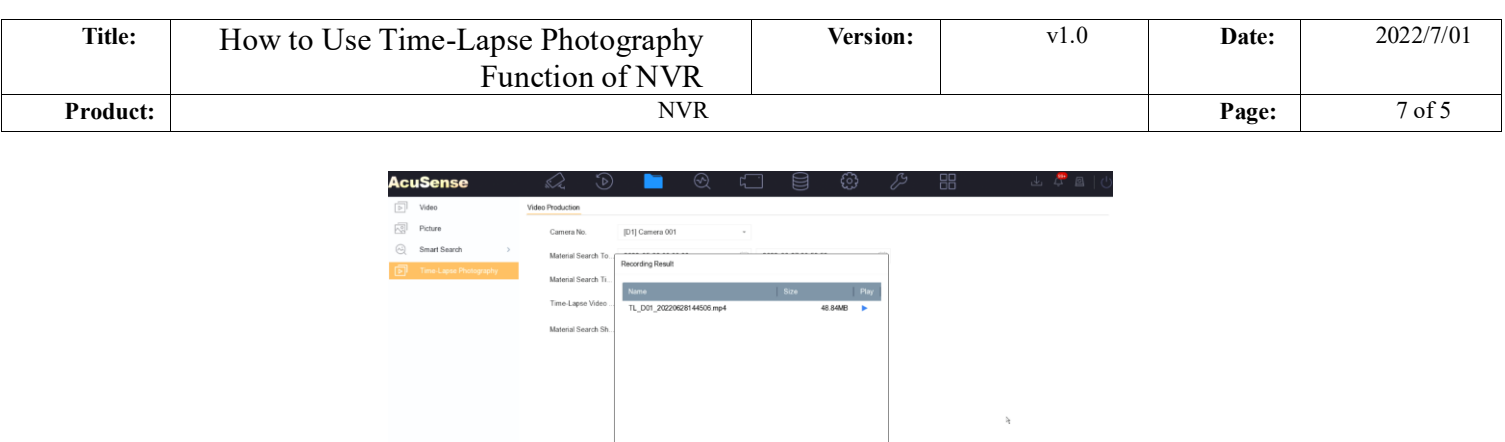

**Export** Back

#### **Web site**

The configuration and usage of the time-lapse Photography function in web side are the same as that of the local side, but the functional location is slightly different. The details are as follows:

- 1. Time-Lapse Photography Shooting Parameters
- (1) Shooting Interval:

Log in to the web of the device and click "Configuration" – "Time-Lapse Photography Quota" – "Parameter Settings" as shown in the following figure. Choose the shooting interval then click "save".

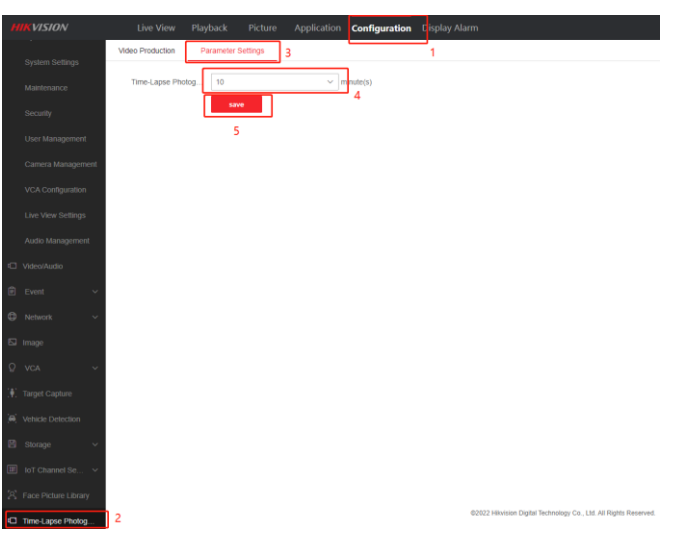

(2) Quota

Click "Configuration" –"Storage management"– "Time-Lapse Photography Quota" as shown in the following figure. The user can select the quota mode of timelapse photography for each channel. After selection, the device will reserve corresponding space in the HDD for storing time-lapse photography materials.

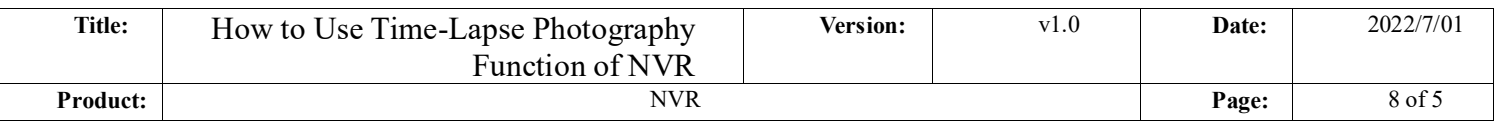

Note: when the NVR channel enables the ultra HD resolution mode and add 32MP resolution IPC, please select the quota mode as 400G for 24 months if user wants to generate time-lapse photography of two years (only channel 1 can select 400G for 24 months).

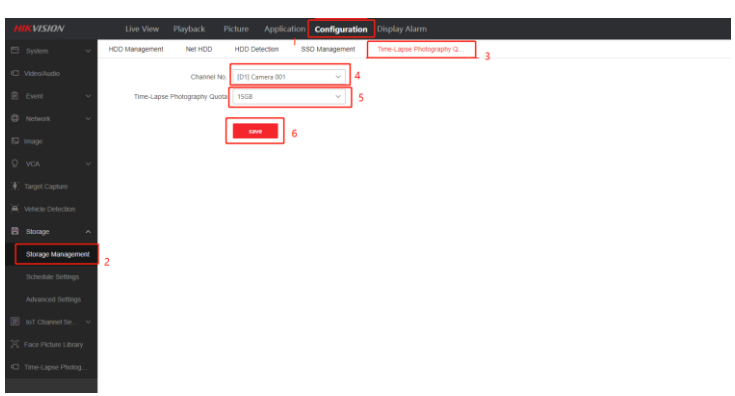

2. Create the Time-Lapse Photography video

The path is "configuration" – "Time-Lapse Photography Quota"

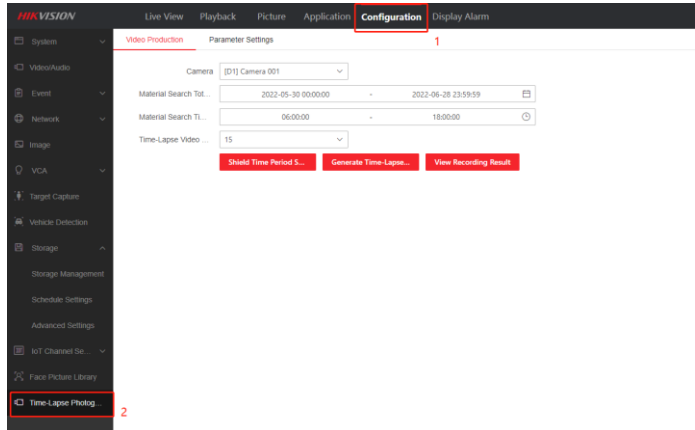

(1) Select the channel that needs to generate time-lapse photography. Currently, the device supports up to 8 channels to generate.

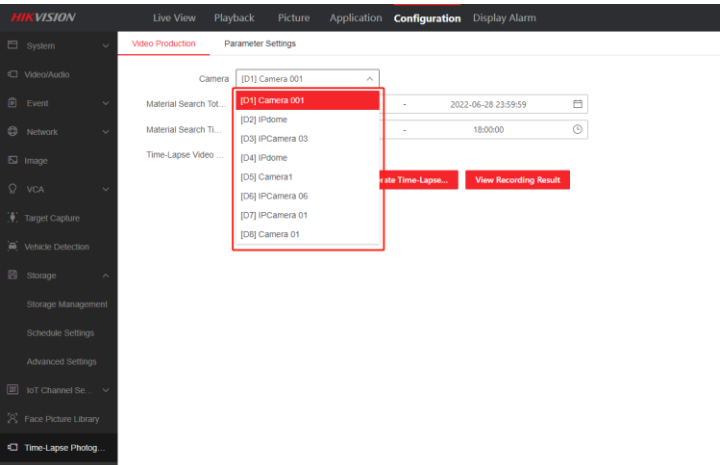

(2) Configuration material search total time. The maximum allowable total time is 2

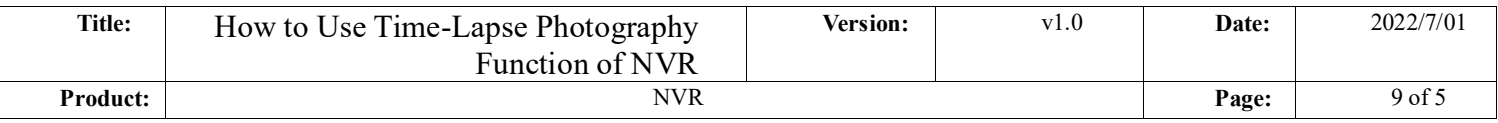

years. If more than 2 years are selected, a prompt " the maximum search time span

cannot exceed 2 years " will be given when generating the video

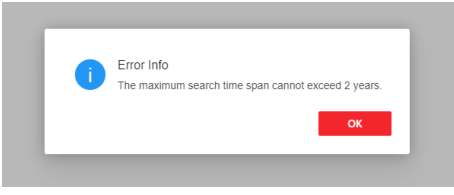

(3) Select material search time for one-day, the default search range is 6-18 o'clock every day. Users can set the time period according to their needs.

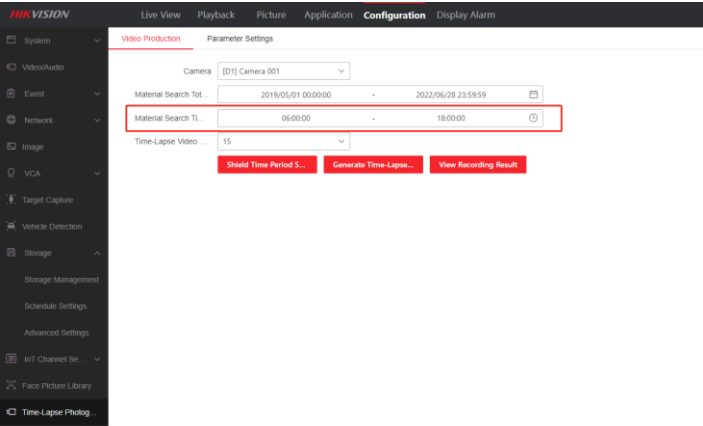

(4) Select the time-lapse video length. The default video length is 15s. You can also select the video length as 15, 30, 60, and 180s

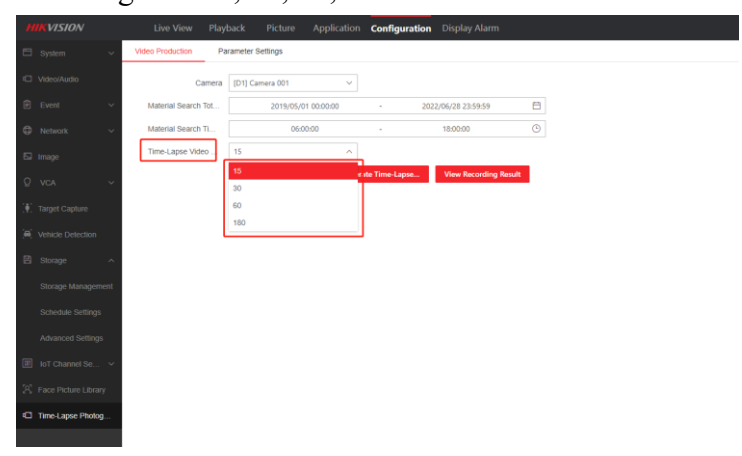

Note: if the current material is not enough to generate the selected video length, a reminder will be given before the generation, telling user the length of video that the current material is expected to generate, and asking whether to continue.

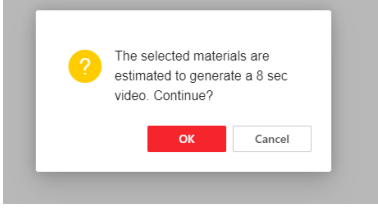

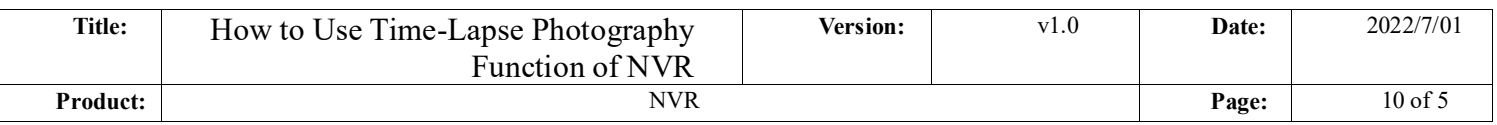

(5) Configuration material search shield time period, the recording of the selected time period will not be used as the material for generating the time-lapse video, user can configuration up to 8 shield time periods.

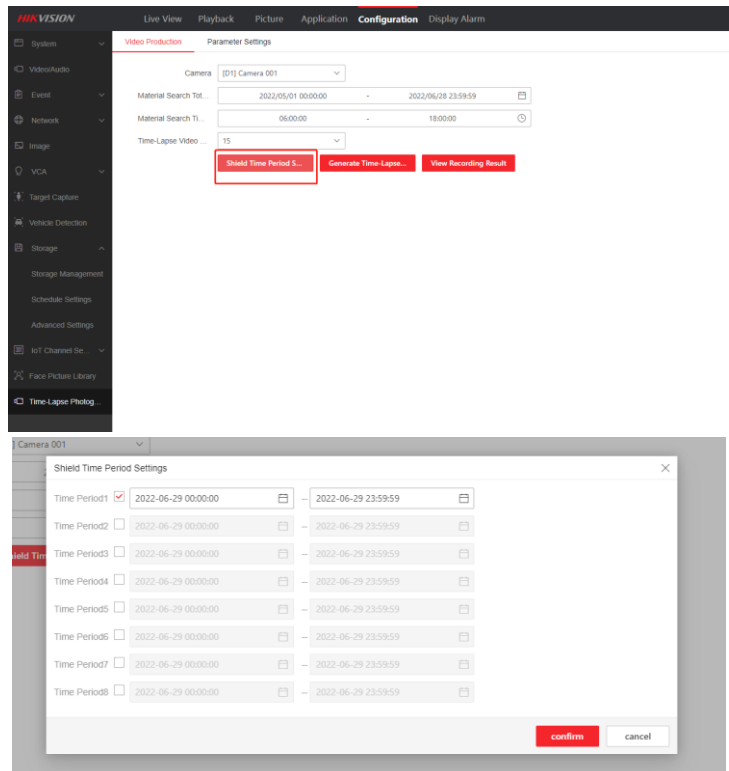

(6) Click "Generate Time-Lapse Photography" and waiting for the video generation complete.

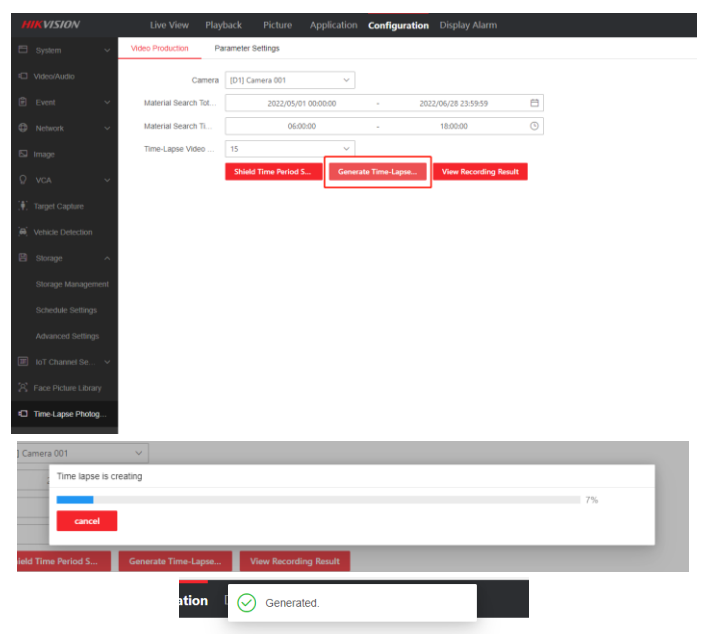

(7) You can download the video generated this time through "view recording result".

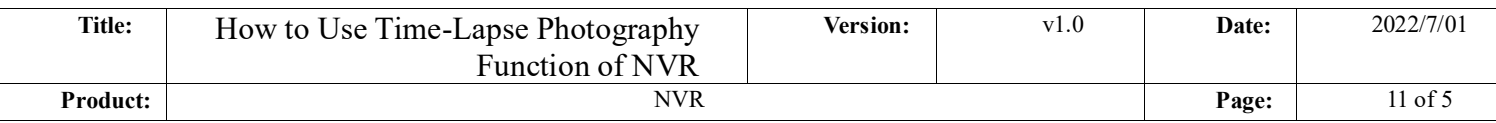

#### Note: the web side downloads videos in MP4 format by default

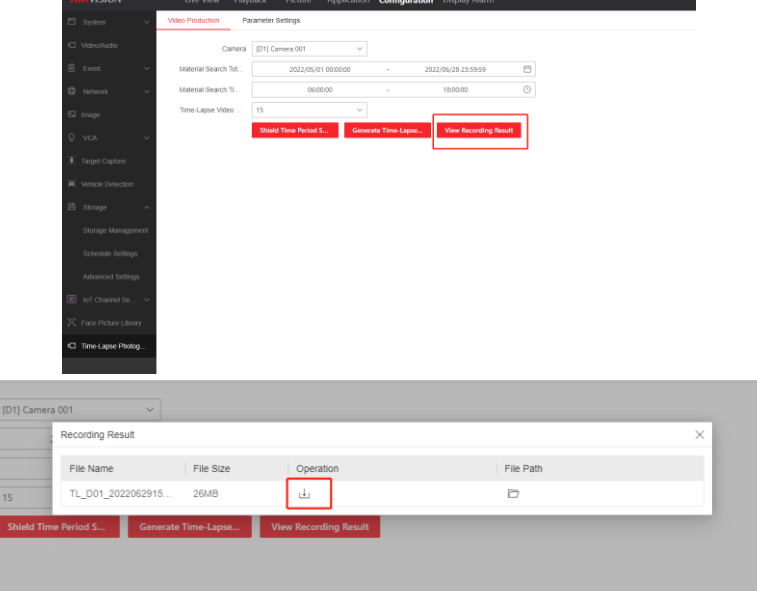

### **Other Functions of Time-Lapse Photography NVR**

#### **Streaming through RTMP protocol**

It supports pushing real-time streams through RTMP protocol to 3 platforms at the same time, but customer needs to set up their own RTMP server.

The path to enable RTMP in web site is "Configuration" –"Network"– "Advanced Settings"– "RTMP" as shown in the following figure (it can only be enabled and configured in web site).

Select the type of stream needs to be pushed, input the RTMP streaming URL provided by the third-party RTMP service, and click save.

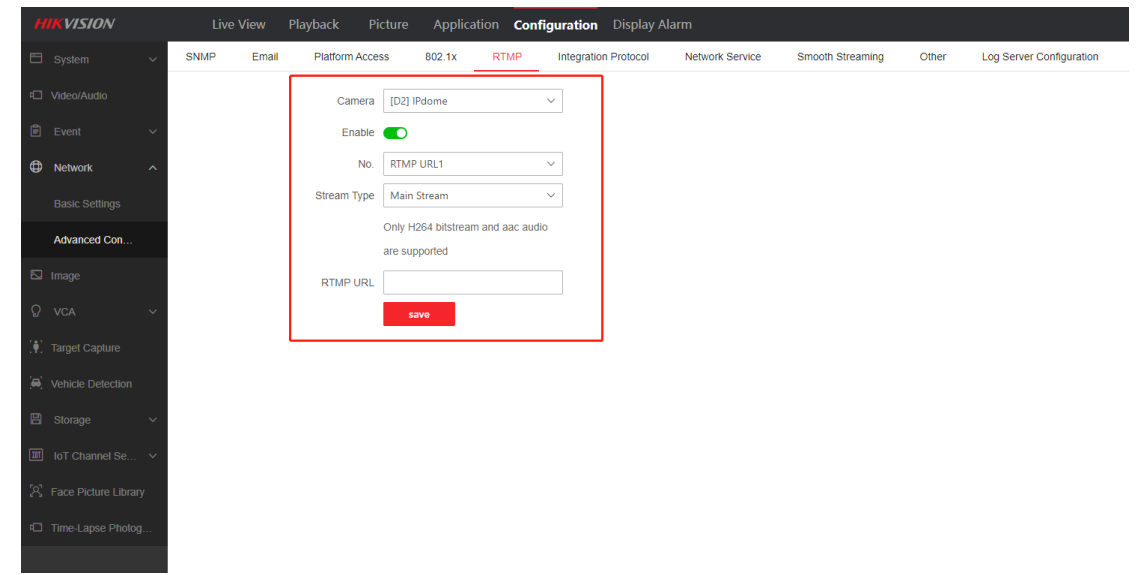

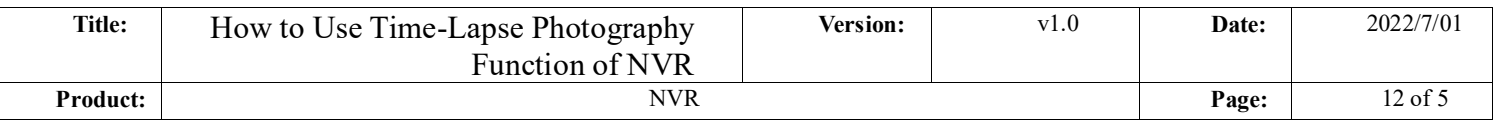

Note: Only H.264 video encoding format is supported, and only AAC audio format is supported.

#### **Streaming through HSL**

Enable the HSL function in "Configuration" –"Network"– "Advanced Settings"– "Network Service" – "Enable HLS Service" in web site or "Maintenance" –"System Service"– "System Service "– "Enable HLS Push-Stream Service" in local GUI as shown in the following figure.

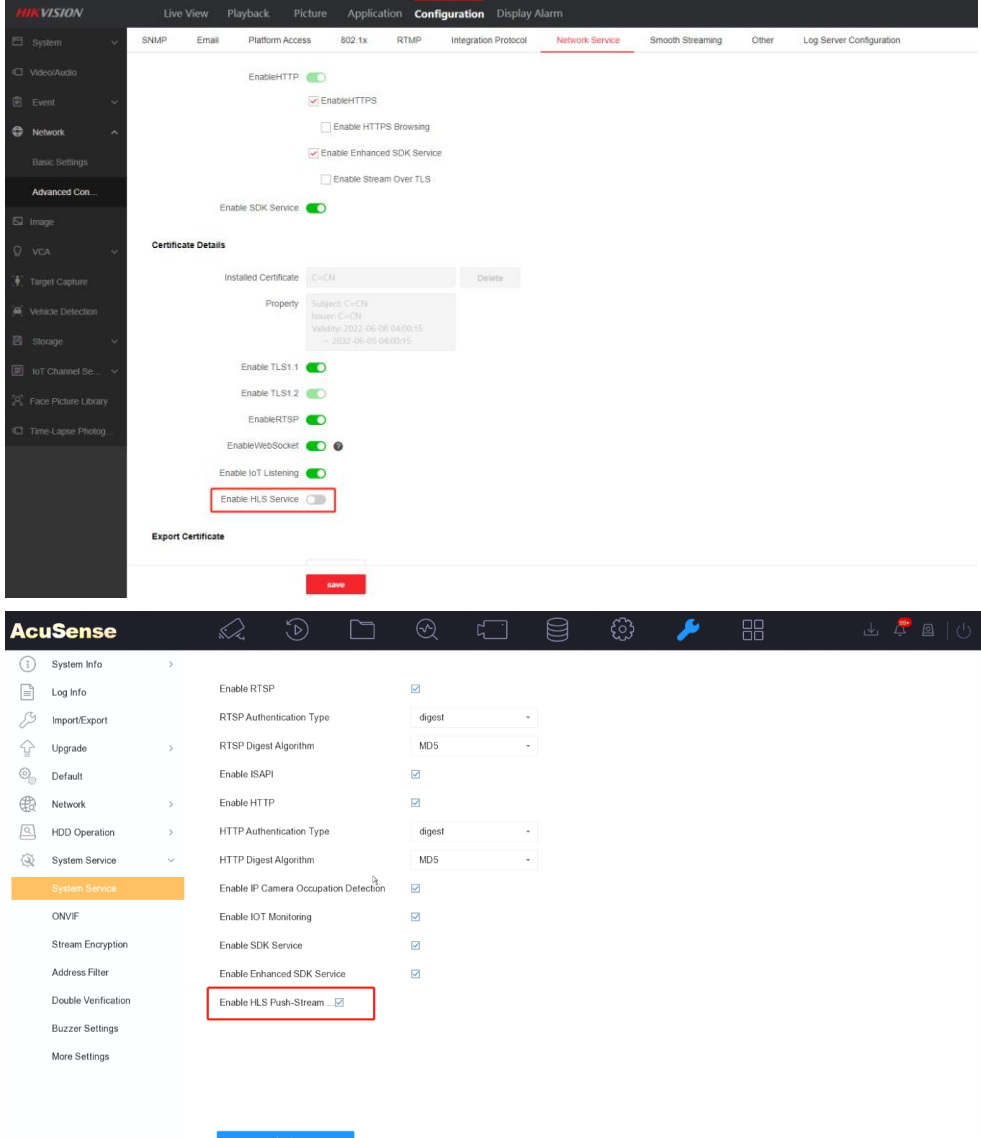

The URL of HSL streaming is:

<http://xx.xx.xx.xx/HLS/channel/501/preview.m3u8>

xx.xx.xx.xx means the IP of NVR;

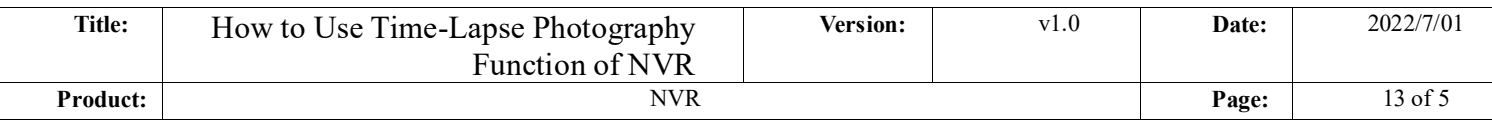

The meaning of 501 is: 5 refers to the fifth channel, 01 refers to the main stream, and 02 refers to the sub stream

 When the network is in good condition, you can access the above URL by using Apple Safari browser directly to get the stream.

Note:

- 1. Only H.264 video encoding format is supported, and only AAC audio format is supported.
- 2. Only the first 8 channels support HSL function.

### **Notes**

- 1. Supports up to 32mp IPC
- 2. It supports 8-channel time-lapse photography function (only the first 8 channels), and can generate time-lapse photography and video with a maximum period of 2 years.
- 3. For multi-channels IPC, only when Encoder Track set to 1 can the Time –Lapse Photography, RTMP and HSL function be available.

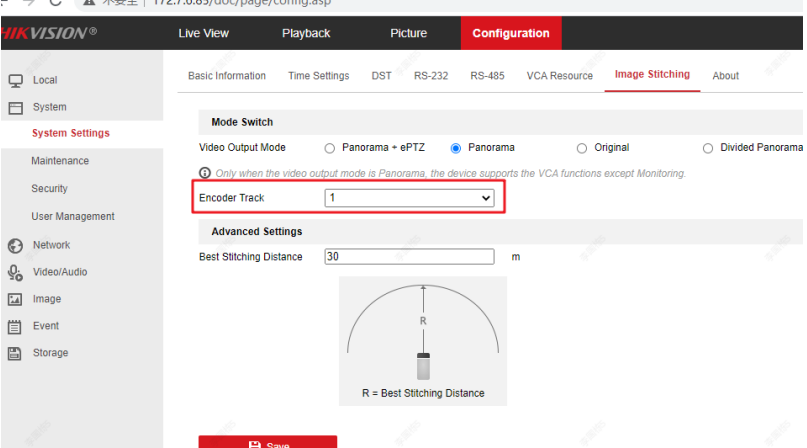

- 4. The time required to generate the time-lapse photography video is linearly related to the video length selected by the user. For example, if it takes 1 minute to generate a 15 second video, then it will takes about 12 minutes to generate a 180 second video.
- 5. When generate the time-lapse photography video on the web, the live view and playback on local GUI will be unavailable and keep in a black screen state. Therefore, if the customer needs to generate a video with a long time or must be able to live view and playback in real time, it is recommended to generate it

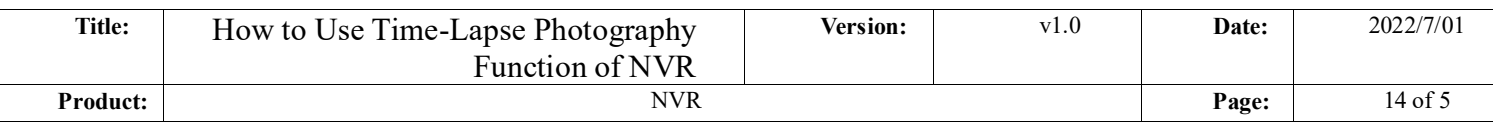

on local GUI. While generating it on local GUI, customer can live view or playback in web site.

6. If it is determined that there are multiple days of videos in the HDD of the device, and the parameter configuration meets the requirements, and there is still a prompt shows there is insufficient material when generating videos, you can try to repair the database to solve the issue.

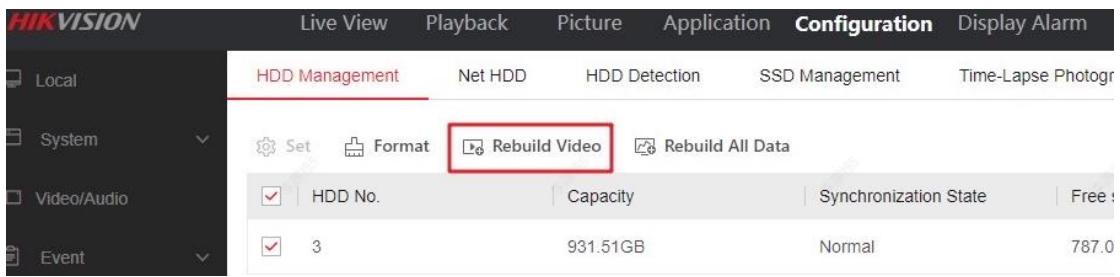

- 7. If the actual resolution of the channels are less than 4MP, the material will use the actual resolution to generate time-lapse photography video. If the actual resolution of the channels are higher than 4MP, then the resolution of the material used will be reduced to 4MP by default when generating time-lapse photography video.
- 8. The time-lapse photography video will be regenerated every time according to the selected parameters, and each generation will overwrite the previous video, so the historically generated video cannot be queried, and the currently generated video will also become invalid after the device rebooted.

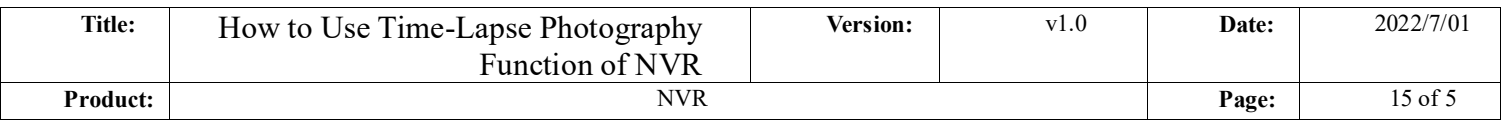

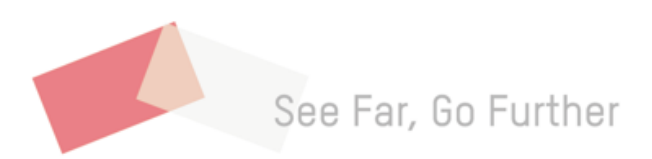